### **Лабораторна роботи № 9**

**Тема.** Налаштування рівнів безпеки сучасних браузерів.

**Мета.** Формування вмінь і навиків налаштування рівнів безпеки сучасних браузерів – Chrome, IE, Mozilla Firefox, Opera та ін. для обмеження впливу людського фактору на інформаційну безпеку. Порівняння рівня безпеки сучасних браузерів.

#### **Теоретичні відомості**

**Фішинг** — це технологія онлайнового шахрайства, яка використовується зловмисниками для отримання особистої інформації користувачів.

Існує кілька тактик виманювання інформації, зокрема повідомлення електронної пошти та веб-сайти, які використовують підроблені відомі та надійні бренди. Типовою фішинг-махінацією є використання оманливих повідомлень, які виглядають як повідомлення від відомих компаній або веб-сайтів, наприклад, банків, емітентів кредитних карток, благодійних організації або з сайтів організацій, що займаються електронною комерцією.

**Cookie** — це невелика порція текстової інформації, яку сервер передає браузеру. Коли користувач звертається до сервера (набирає його адресу в рядку браузера), сервер може зчитувати інформацію, що міститься в cookies, і на підставі її аналізу здійснювати які-небудь дії. Наприклад, у випадку авторизованого доступу до чого-небудь через веб, у cookies зберігаються логін і пароль протягом сесії, що дає можливість користувачу не вводити їх знову при запитах кожного документа, захищеного паролем.

**SSL** (Secure Sockets Layer - рівень захищених сокетів) - протокол рівня передачі даних, який пропонує захищений канал передачі даних між клієнтом і сервером з використанням аутентифікації, цифрових підписів і шифрування. Для шифрування/дешифрування трафіку використовується ключ (сертифікат), отриманий клієнтом від сервера.

В основі технології SSL лежать спеціально розроблені криптографічні алгоритми, що використовують поняття публічного і приватного ключів. Таким чином SSL-сертифікат - це комбінація спеціальним чином згенерованого приватного і публічного ключів, виписана на певне доменне ім'я, програму або IP-адресу. Публічний і приватний ключі є звичайними текстовими файлами, що містять табульований набір символів. Протокол SSL гарантує безпечне з'єднання між сервером і браузером користувача. При використанні каналу, захищеного SSL-сертифікатом, інформація передається в закодованому вигляді по протоколу HTTPS, і розшифрувати її можна тільки за допомогою спеціального ключа, який відомий тільки власнику сертифіката і довіреному Центру сертифікації, який видав даний SSLсертифікат. Використання SSL дозволяє вирішити наступні завдання:

- забезпечення цілісність інформації (гарантія того, що дані не були змінені в процесі передачі);
- підтвердження дійсності сторін, що беруть участь в обміні інформацією (у діалозі);
- гарантування безпеки передачі даних (дані передаються по мережі в зашифрованому вигляді).

#### **Підготовчий етап заняття**

- 1. Відкрийте браузер Coogle Chrome.
- 2. Відкрийте меню Chrome = на панелі інструментів браузера.
- 3. Виберіть у ньому пункт **Настройки.**
- 4. Самостійно встановіть українську мову інтерфейсу та при потребі перезавантажте браузер і знову ввійдіть на сторінку налаштувань.

#### **Налаштування параметрів безпеки Google Chrome**

- 5. При наявності натисніть посилання **Показати розширені налаштування.**
- 6. Перегляньте список налаштувань, які можна змінювати в Google Chrome**.**

# **Захист від фішингу та шкідливих програм**

7. Переконайтеся, що у розділі **Конфіденційність** прапорець **Активувати захист від фішингу та шкідливих програм** встановлений по замовчуванню. Коли цей прапорець встановлений, Google Chrome показує попередження, якщо відкривається сайт, який підозрюється в фішингу або поширенні зловмисних програм.

# **Налаштування та сертифікати SSL**

- 8. У розділі **HTTPS/SSL** натисніть кнопку **Керування сертифікатами** та перегляньте різновиди та дані встановлених сертифікатів. Для чого вони використовуються?
- 9. Самостійно поверніться до сторінки налаштувань Google Chrome**.**

#### **Налаштування веб-вмісту сторінок**

10. У розділі **Конфіденційність** натисніть кнопку **Налаштування вмісту**.

11. У вікні, що з'явиться (рис. 1) натисніть кнопку **Усі файли cookie та дані із сайтів…**, щоб відкрити діалогове вікно **Файли cookie та дані із сайтів** (рис. 2).

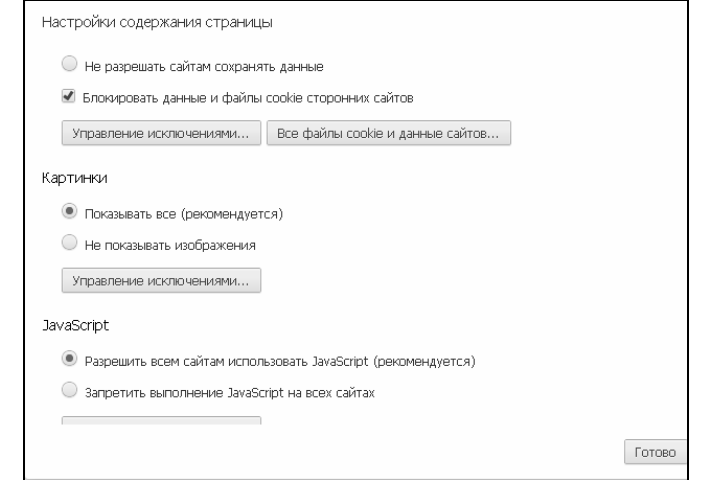

Рис. 1. Вікно налаштування вмісту сторінок Google Chrome

12. Самостійно видаліть файли cookie від сайтів, які не заслуговують на вашу довіру. Якщо необхідно швидко видалити всі файли cookie, то натисніть кнопку **Видалити все**.

| Файлы соокіе и данные сайта |                                                                                                    |             |                     |   |
|-----------------------------|----------------------------------------------------------------------------------------------------|-------------|---------------------|---|
| Сайт                        | Локальные данные                                                                                                | Удалить все | Поиск файлов cookie |   |
| chinaprices.ru              | Файлов cookie: 1, Локальное хранилище                                                                           |             |                     |   |
| disqus.com                  | Файлов cookie: 3, Локальное хранилище                                                                           |             |                     |   |
| mediacdn.disgus.com         | Локальное хранилище                                                                                             |             |                     | Ξ |
| doubleclick.net             | Файлов соокіе: 2, Идентификатор канала                                                                          |             |                     |   |
| hit.gemius.pl               | Файлов cookie: 1                                                                                                |             |                     |   |
| in.aetclicky.com            | Файлов cookie: 1                                                                                                |             |                     |   |
| google-analytics.com        | Идентификатор канала                                                                                            |             |                     |   |
| google.com                  | Файлов соокіе: 4, Идентификатор канала                                                                          |             |                     |   |
|                             | the contract of the contract of the contract of the contract of the contract of the contract of the contract of |             |                     |   |

Рис.2.Діалогове вікно Файли cookie та дані із сайтів

13. Щоб браузер Google Chrome автоматично видаляв файли cookie при закритті усіх вікон, у діалоговому вікні **Налаштування вмісту** встановіть прапорець **Зберігати локальні дані лише до закриття вебоглядача**. Якщо ж необхідно заблокувати всі файли cookie, виберіть **Не дозволяти сайтам зберігати**

дані. При блокуванні файлу cookie в адресному рядку відображається

14. Для задання винятків з правил обробки cookie-файлів натисніть кнопку **Керувати винятками**. У вікні, яке відкриється, введіть ім'я домену, для якого потрібно встановити виняток (ваш улюблений сайт). Щоб створити виключення для всього домену, вставте перед його ім'ям [\*.] (рис. 3). Для задання домену також можна вказати його IP-адресу, IPv6-адресу або URL.

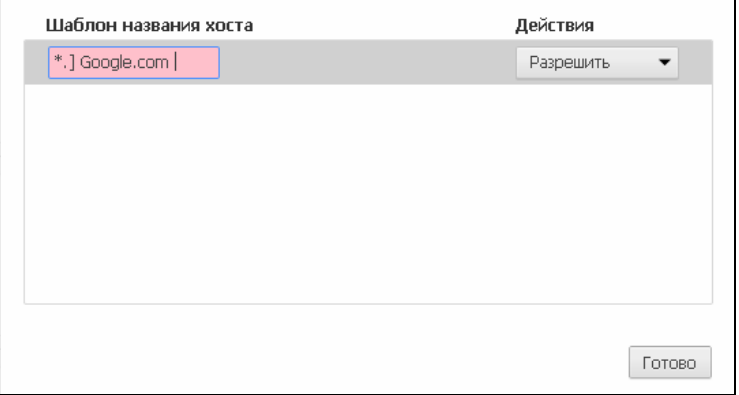

Рис. 3. Вікно формування винятків

- 15. За допомогою меню **Поведінка** дозвольте обраному сайту створювати файли cookie (при виборі ж параметра **Очищати під час виходу** файли cookie видалятимуться, як тільки ви закриєте браузер).
- 16. Самостійно дослідіть інші налаштування вмісту сторінки браузера Google Chrome.

17. Закрийте Google Chrome.

#### **Налаштування параметрів безпеки браузера Internet Explorer**

- 18. Завантажте браузер Internet Explorer (надалі IE).
- 19. Для перевірки можливості блокування окремого вузла виконайте наступні дії:
	- 19.1.В головному меню оберіть підпункт **Серві**с **Властивості оглядача**;
	- 19.2. У вікні, що з'явиться, перейдіть на вкладку **Конфіденційність** (рис. 4) та натисніть кнопку **Вузли**;

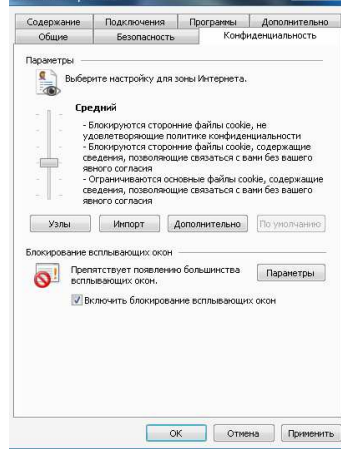

Рис. 4. Налаштування параметрів конфіденційності в ІЕ

- 19.3. У виведеному вікні в рядку для задання адреси введіть адресу сайту *www.ukr.net*, і натисніть кнопку **Блокувати**;
- 19.4. Зайдіть на сайт *www.ukr.net* та спробуйте відкрити на ньому вашу поштову скриньку. Що при цьому відбувається?
- 19.5.Самостійно видаліть вузол *www.ukr.net* зі списку заблокованих вузлів та спробуйте знову зайти на цьому вузлі у вашу поштову скриньку. Чи вдалося це зробити?

### **В домашніх умовах:**

- 20. В IE cамостійно перейдіть у вікно **Властивості оглядача** та активізуйте у ньому вкладку **Безпека**.
- 21. Відмітьте піктограму **Інтернет** і у группі **Рівень безпеки для цієї зони** натисніть кнопку **Інший** (рис. 5).

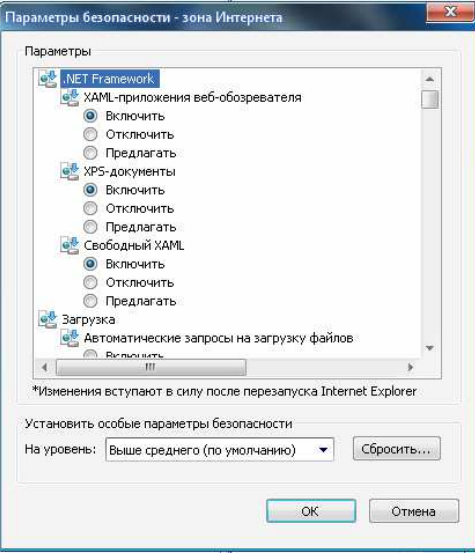

Рис. 5. Налаштування параметрів безпеки в ІЕ

- 22. У розділі **Параметри** перегляньте налаштування параметрів безпеки, самостійно забезпечте завантаження файлів на основі вмісту, а не розширення та блокування спливаючих вікон і натисніть кнопку **ОК**.
- 23. Для підвищення загального рівня безпеки і захисту комп'ютера від будь-яких несанкціонованих завантажень, використайте можливість занесення небезпечних сайтів у зону **Обмежені вузли**. Для перевірки цієї можливості виконайте наступні дії:
	- 23.1.Самостійно поверніться у вікно **Властивості оглядача**;
	- 23.2. На вкладці **Безпека** відмітьте посилання **Обмежені вузли**;
	- 23.3. Натисніть кнопку **Вузли**, в рядку для задання адреси введіть *comp.ucoz.net* та натисніть кнопку **Додати** (рис. 6);

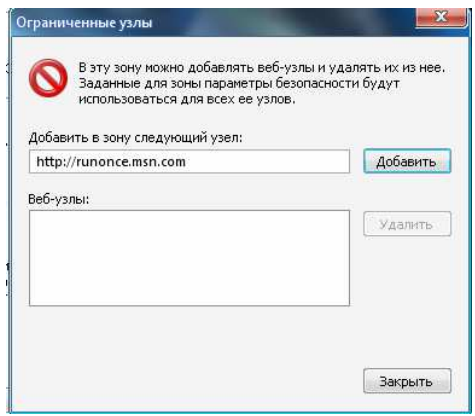

Рис. 6. Вікно формування списку заборонених вузлів

- 23.4. Почергово закрийте вікна **Обмежені вузли** та **Властивості оглядача** з збереженням внесених змін;
- 23.5.Спробуйте завантажити сторінку *comp.ucoz.net*. Що при цьому відбувається?
- 23.6.Самостійно видаліть вузол *comp.ucoz.net* зі списку обмежених вузлів та забезпечте відображення цієї сторінки у вікні оглядача.

## **Завершальний етап заняття**

24. Створіть електронний лист з відповідями на контрольні запитання у своїй поштовій скриньці на сайті *gmail.com*. Тему листа сформуйте за шаблоном *<група>\_<номер лабораторної>\_<прізвище ім'я*>, наприклад: *ЕК51\_ЛР9\_Величко Володимир*. Надішліть створений лист на адресу *LRZaxInf@gmail.com*

# **Контрольні запитання.**

- 1. Які можливості налаштування безпеки має Google Chrome?
- 2. Як вимкнути потенційно вразливі компоненти браузера?
- 3. Що таке файли cookies? Навіщо їх видаляють?
- 4. Налаштування яких параметрів вмісту сторінки можливо у браузері Google Chrome?
- 5. Як в IE заблокувати окремі вузли? Навіщо це робити?
- 6. Як в IE віднести окремий вузол до переліку обмежених? Навіщо це робити?
- 7. Який з сучасних браузерів захищений найкраще на Вашу думку? Обґрунтуйте свою позицію